# **Packaging List**

#### **Household camera packaging list Outdoor camera packaging list** 1. Camera ×1 2. Power Adapter×1 3. User Guide ×1  $\vert$  4. Installment Bracket $\times$ 1 5. (Screw + Extend Tube) $\times$ 2

# *L* Camera Installment

After opening the package, please make sure the camera is in good condition and the accessories are complete

1. Camera ×1

2. Power Adapter×1 (Optional)

3. User Guide ×1

4.Installment Bracket×1(Optional) 5. (Screw + Extend Tube)×3(Optional)

6. Wifi Antenna×2

Find the camera `s power connector and insert the power cord , turning on the power ,the camera automatically checks after 10 seconds, Wait for the camera to send a music or voice prompt, indicating that the camera has started to work. (At this time, use the reset pin in the RST hole for 3 seconds on the camera bottom , otherwise it will affect the camera access to wifi, outdoor waterproof camera reset button On the tail line of the camera)

## **User Guidance**

**3-4:Lan Add**   $h$  When the camera  $\overline{\phantom{a}}$  on the network, cl  $\vert$  same router of con camera to the phor

# Outdoor Wat

pressing the reset.  $2$  The icon in the le Color Mode" and  $\odot$  'IR Mode'

**O** 'Full-Color Mo

#### **I. connect the camera power supply**

#### **Ⅱ.Download and Install APP**

- 1. Pls connect your cell phone to have a Wifi access. 5G Wifi camera is not supported.
- 2. Download "hapsee" mobile phone APP, Android phone in  **Google Player** search hapsee download, ios phone in the  **APP Store** search **hapsee** download, or scan the box on the QR code download

## **Ⅲ. Add Smart Camera by WIFI**

1.open the APP, click "NO ACCOUNT YET , REGISTERED NOW ", enter the mailbox name to register an account, enter the account after successful registration and password login.

WIFI Camera

After the APP is successfully logged in, use a network cable to connect the camera to the router. After the camera is powered on, (see below figure), enter the ID number and password at the bottom of the camera. The camera is added successfully. If you want to switch to wifi, find you wanted connect wifi in the camera network settings.

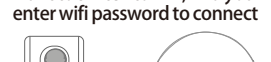

⑨ Wait for nearly 1 minute,the camera to add WiFi successfully connected welcome to use cloud camera ' Indicating the camera has and automatically return ⑨ When the camera sent `deng ` send out or voice prompt ' Internet

③ Scan the QR code on the or voice prompt , then open APP , bottom of camera ② Listen the camera to send a music enter into 'My Camera', Click on '

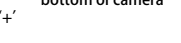

SET WIFI FOR THE CAMERA ADD AP CAMERA

70512292<br>**All Connection** 

# Back Sound Add  $\mathcal{X}^{\infty}$

 $\odot$  'Smart Mode' Detection" light when no the camera det light turns off and the light turns of the light turns of the and the light turns of the and the and the and t 180 seconds, object, the wi turns on.

2  $\overline{\phantom{a}}$  3

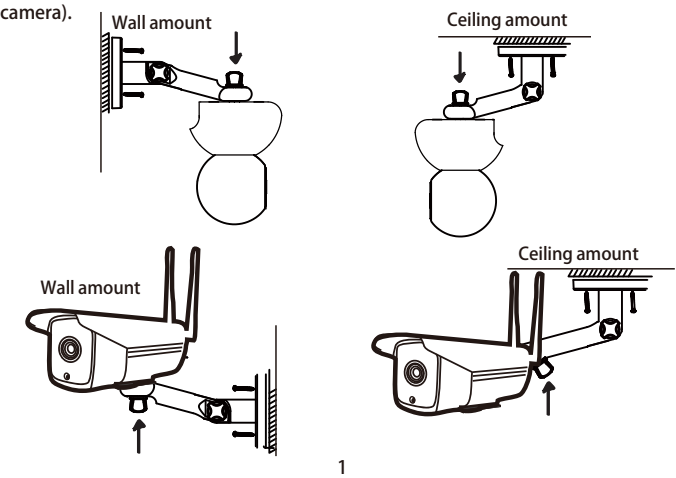

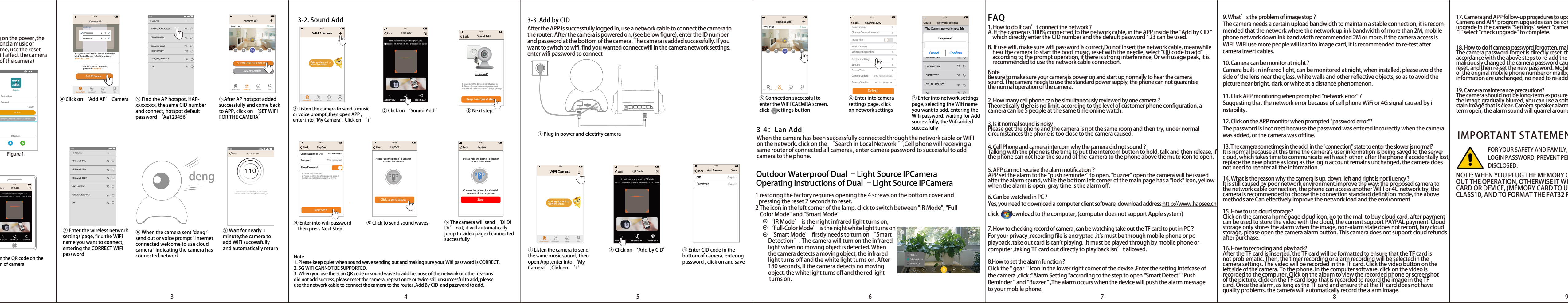

17. Camera and APP follow-up procedures to upgrade how to do?<br>Camera and APP program upgrades can be completed in the APP, the camera program<br>upgrade in the camera "Settings" select "camera upgrade" is completed, APP upgra

rd forgotten, malicious changes or cell phone loss?<br>directly reset, the factory default password is 123, in<br>ps to re-add the camera can be used normally, if someone<br>ra password caused you can not use, you can also re-add b

19. Camera maintenance precautions?<br>The camera should not be long-term exposure in the sun, forbidden to enter the water. If<br>the image gradually blurred, you can use a soft cloth dip alcohol wipe the lens, remove the<br>stain

## **IMPORTANT**

AND FAMILY, PLEASE KEEP YOUR CAMCORDER'S LOGING PART PERSONAL INFORMATION FROM BEING

NOTE: WHEN YOU PLUG THE MEMORY CARD, REMEMBER TO POWER<br>OUT THE OPERATION, OTHERWISE IT WILL DAMAGE THE MEMORY<br>CARD OR DEVICE, (MEMORY CARD TO USE READ AND WRITE SPEED<br>CLASS10, AND TO FORMAT THE FAT32 FILE SYSTEM)

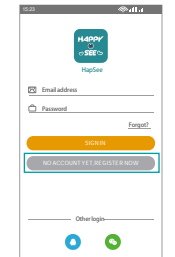

Figure<sup> 1</sup>

3-3. Add by CID

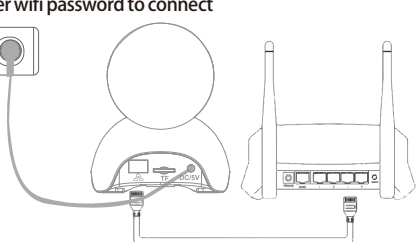

① Plug in power and electrify camera

① Plug in power and electrify camera

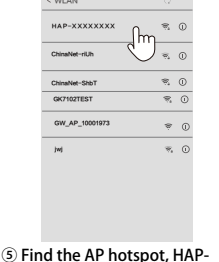

④ Click on 'Add AP' Camera xxxxxxxx, the same CID number and connect, hotspot default

password 'Aa123456'

④ Enter CID code in the bottom of camera, entering password , click on and save

CID Required Password Required **Back** Add Camera Save 14:14:12 14:12 14:12 14:12 14:12

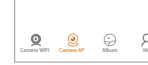

### **© Connection succes** enter the WIFI CAEMRA screen,<br>click @ettings button

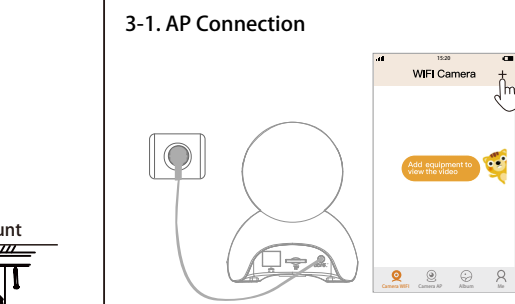

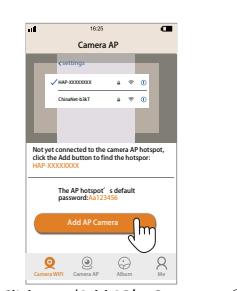

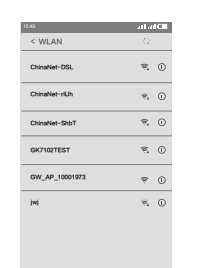

⑥After AP hotspot added successfully and come back to APP, click on 'SET WIFI FOR THE CAMERA'

Camera WIFI Camera AP Album Me

 $(110)$ 

camera AP

 $1523$   $\qquad \qquad 12$ 

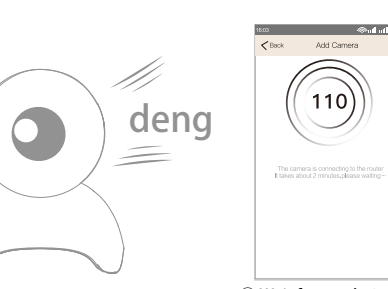

#### **3-2. Sound Add**

④ Enter into wifi password ⑤ Click to send sound waves then press Next Step

⑥ The camera will send 'Di Di Di ' out, it will automatically jump to video page if connected

#### Note

1. Please keep quiet when sound wave sending out and making sure your Wifi password is CORRECT, 2. 5G WIFI CANNOT BE SUPPORTED.

3. When you use the scan QR code or sound wave to add because of the network or other reasons did not add success, please reset the camera, repeat once or twice still unsuccessful to add, please use the network cable to connect the camera to the router ,Add By CID and password to add.

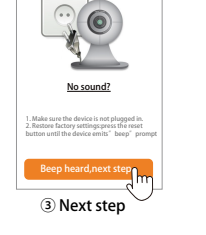

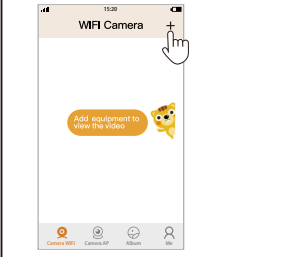

② Listen the camera to send the same music sound, then open App ,enter into 'My Camera' ,Click on '+'

## $M_{\rm H}$  and  $M_{\rm H}$  and  $M_{\rm H}$  and  $M_{\rm H}$  and  $M_{\rm H}$  and  $M_{\rm H}$ camera WIFI 70512292 **Online BLOCK**

Show Password

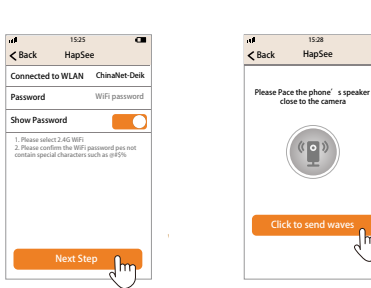

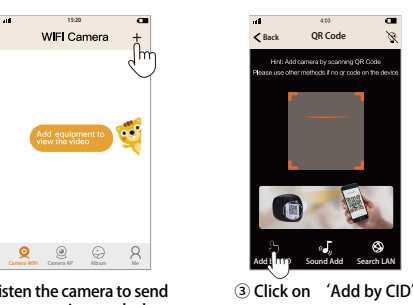

Back HapSee 15:30

**Stop Stop Stop** 

⑦ Enter the wireless network settings page, find the WiFi name you want to connect, entering the CORRECT WIFI password connected network Please Pace the phone's speaker close to the camera

**successfully** 

Connect the process for about1-2 minutes,please be patient

② Click on 'Sound Add ' isten the camera to send a music or voice prompt ,then open APP , enter into `My Camera` , Click on '+'

Back QR Code

Add by CID Sound **Add by CID** Search LAN

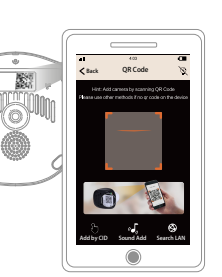

# Size:100\*130mm

# **Smart HD WiFi Camera**

# - User's Guidance -

# **HapSee APP**

- ① Camera use in house can be directly "placed" on the desktop, you can also "wall mount" or "ceiling"
- $\alpha$  Camera use in outside can be "wall mounted" or "ceiling"" (the bracket is fixed on the wall, the mounting screw is screwed to the mounting hole on the bottom of the

**V 1.2**

**Store Surveillance**